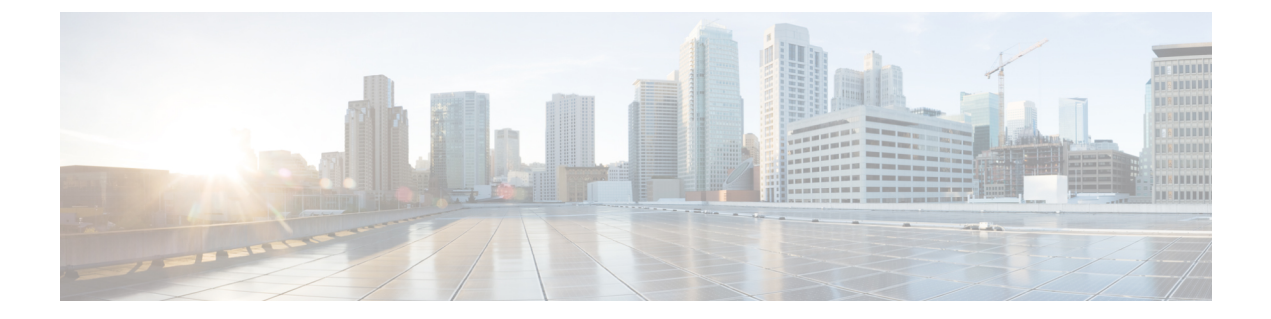

# **VMware** リンク済み複製の管理

この章は、次の項で構成されています。

- VMware [リンク済み複製について](#page-0-0), 1 ページ
- Cisco UCS Director での VMware [リンク済み複製の使用](#page-1-0), 2 ページ
- [リンク済み複製](#page-2-0) VM レポートの表示, 3 ページ

### <span id="page-0-0"></span>**VMware** リンク済み複製について

リンク済み複製とは、親仮想マシンと仮想ディスクを継続的に共有する仮想マシンのコピーです。 これによりディスク容量を節約し、複数の仮想マシンで同じソフトウェア インストールを使用で きます。

リンク済み複製は、親のスナップショットから作成されます。スナップショットの時点で親が使 用可能なすべてのファイルは、リンク済み複製でも引き続き使用できます。親の仮想ディスクで 進行中の変更はリンク済み複製に影響を与えず、リンク済み複製のディスクへの変更は親に影響 を与えません。リンクされた複製は親にアクセスできる必要があります。親にアクセスできない 場合、リンク済み複製はディセーブルされます。

VM スナップショットの管理の詳細については、『Cisco UCS Director [Administration](http://www.cisco.com/c/en/us/support/servers-unified-computing/ucs-director/products-maintenance-guides-list.html) Guide』と 『Cisco UCS [Director](http://www.cisco.com/c/en/us/support/servers-unified-computing/ucs-director/products-user-guide-list.html) End User Portal Guide』を参照してください。

リンク済み複製機能に、次のシナリオが適用されます。

- リンク済み複製 VM から削除されるすべての VM の中で、1 つの VM が残った場合、すべて の VM は親 VM の元のサイズに戻ります。
- ある VM が他のホストおよびデータストアに移行されると、その VM は親 VM の元のサイズ を保持します。

## <span id="page-1-0"></span>**Cisco UCS Director** での **VMware** リンク済み複製の使用

#### はじめる前に

VM を複製する前に、次の点に注意してください。

- ストレージ ポリシーの作成中に、リンク済み複製を使用することを選択すると([リンク済 み複製の使用(Use Linked Clone)] チェック ボックスをオンにすると)、複製はリンク済み 複製になります。ただし、このチェックボックスをオンにしなかった場合、複製はフル複製 になります。
- リソースの割り当て中には、親のイメージまたは VM のデータストアにアクセスできるホス トだけが、リンク済み複製として選択されます。
- リンク済み複製を作成するには、新しいスナップショットを作成するか、既存のスナップ ショットを使用する必要があります。

リンク済み複製機能を使用して、VMware vSphere クラウドで標準カタログ項目を作成してい る場合、選択した VM テンプレート イメージにスナップショットが含まれている必要があり ます。イメージにスナップショットがない場合は、イメージを VM テンプレート イメージに 変換する前に VM で新しいスナップショットを作成し、インベントリを実行して Cisco UCS Director を vCenter と同期させる必要があります。 (注)

### 手順

- ステップ1 [仮想 (Virtual) 1>「コンピューティング (Compute) 1を選択します。
- ステップ **2** [コンピューティング(Compute)] ページで [VM(VMs)] をクリックします。
- ステップ **3** リンクしている複製機能を使用する VM を含む行をクリックします。
- ステップ **4** [その他のアクション(More Actions)] ドロップダウン リストから [複製(Clone)] を選択しま す。
- ステップ **5** [VM の複製(Clone VM)] 画面でフィールドに入力し、既存のスナップショットからリンク済み 複製を作成するか、新しいスナップショットを作成します。
- ステップ **6** [カスタマイズ オプション(Customization Options)] 画面で、次のフィールドに値を入力します。
	- a) [単一データストアのすべてのディスクをプロビジョニング (Provision all disks in single datastore) ] チェックボックスをオンにして、単一データストアにすべてのディスクをプロビジョニングし ます。
		- 範囲は、システム ディスクの範囲と同じで す。 (注)
- b) [VM アプリケーションの請求間隔(VM Application Charge Frequency)] で時間単位または月単 位を選択します。
- **ステップ** 7 [次へ (Next) ] をクリックします。
- ステップ **8** [導入設定(DeploymentConfiguration)]画面でフィールドに入力して、VMを展開する場所、プロ ビジョニングをただちに実行するか後で実行するか、および展開した VM を実行し続ける時間の 長さを指定します。
- **ステップ9** [次へ (Next)]をクリックします。
- ステップ **10** [カスタム仕様(Custom Specification)] 画面で、カスタム CPU およびメモリ パラメータのフィー ルドに入力します(該当する場合)。
- ステップ **11** [次へ(Next)] をクリックします。
- ステップ **12** [カスタム ワークフロー(Custom Workflow)] 画面で [次へ(Next)] をクリックします。
- ステップ **13** [データストアの選択(Select Datastores)] 画面で、データストアを割り当てる VM ディスクを選 択します。
- ステップ **14** [次へ(Next)] をクリックします。
- ステップ **15** [VM ネットワークの選択(Select VM Networks)] 画面で、VM ネットワークを選択します。
- ステップ **16** [次へ(Next)] をクリックします。
- <span id="page-2-0"></span>ステップ **17** [概要(Summary)] 画面で情報を確認し、[送信(Submit)] をクリックします。

## リンク済み複製 **VM** レポートの表示

#### 手順

- ステップ1 [仮想 (Virtual) ]>[コンピューティング (Compute) ] を選択します。
- ステップ **2** [コンピューティング(Compute)] ページでクラウドを選択します。
- ステップ **3** [コンピューティング(Compute)] ページで [イメージ(Images)] をクリックします。
- ステップ **4** イメージにリンクしている複製 VM レポートを表示するには、そのイメージがある行をクリック します。
- ステップ5 [詳細の表示 (View Details) 1をクリックします。
- ステップ6 「リンク済み複製 VM (Linked Clone VMs) 1をクリックします。 各スナップショットのすべてのリンク済み複製 VM のレポートを表示できます。

 $\overline{\phantom{a}}$ 

 $\mathbf I$